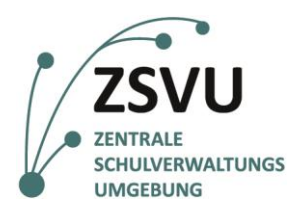

### **Schule in der digitalen Welt**

Senatsverwaltung für Bildung, Jugend und Familie

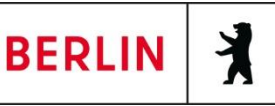

Anleitung

# Nutzung des G/ON-Bootsticks (V36) für den Zugriff auf die Zentrale Schulverwaltungsumgebung (PC & Mac)

Version 1.3

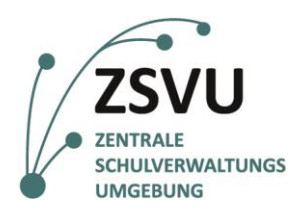

### Schule in der digitalen Welt

Senatsverwaltung für Bildung, Jugend und Familie

**BERLIN** ł

## 1. Inhalt

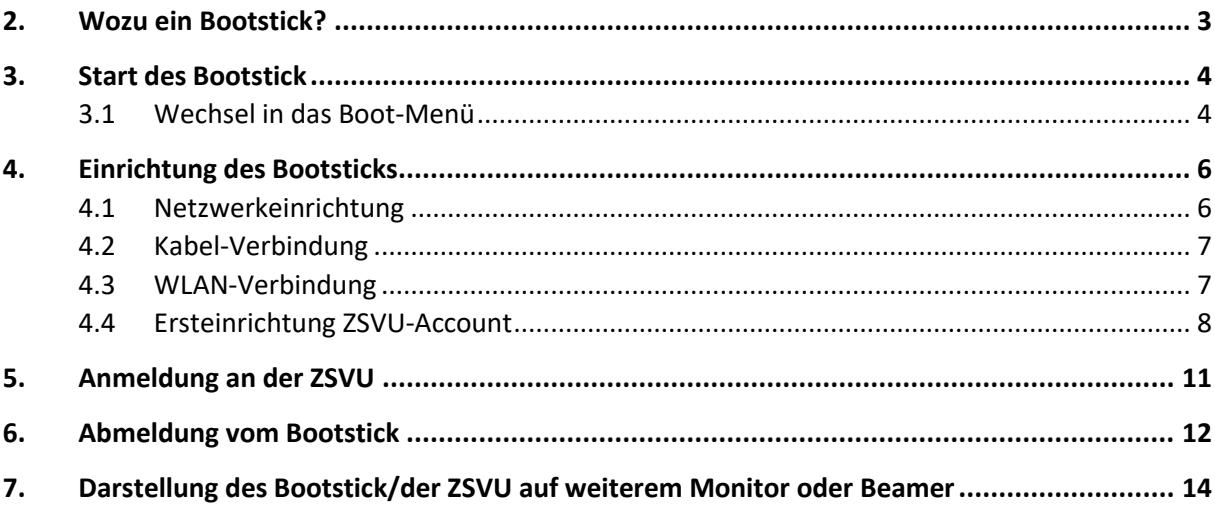

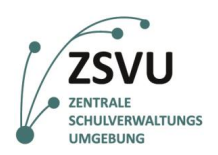

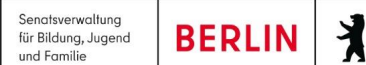

### <span id="page-2-0"></span>**2. Wozu ein Bootstick?**

Der Zugriff auf die Zentrale Schulverwaltungsumgebung (ZSVU) ist aus Sicherheitsgründen ausschließlich über die durch das Projekt *Schule in der digitalen Welt* bereitgestellte Hardware an Ihrer Schule möglich. Eine Installation von ZSVU-Zugängen auf beliebigen Computern ist aufgrund der Fülle an möglichen Softwarekonstellationen und daraus resultierenden Sicherheitsrisiken nicht möglich.

Aus diesem Grund besteht nun die Möglichkeit, die ZSVU über einen sogenannten Bootstick zu nutzen. Hierbei handelt es sich um einen USB-Stick, welcher ein auf Linux basierendes Betriebssystem (*G/On OS*) beinhaltet. So wird der Aufruf der ZSVU von beliebigen Computern ermöglicht. Der Bootstick ist ein völlig eigenständiges System, welches keine Berührungspunkte mit Ihrem sonst genutzten Betriebssystem - egal ob Windows oder Apple - hat. Der G/On Stick wird vor Ihrem eigentlichen System hochgefahren und nutzt lediglich die Arbeitsressourcen Ihres Endgeräts (Prozessor, Grafikkarte, Arbeitsspeicher). Daher muss das mit dem Bootstick zu nutzende Gerät vor der Inbetriebnahme ausgeschaltet sein oder werden.

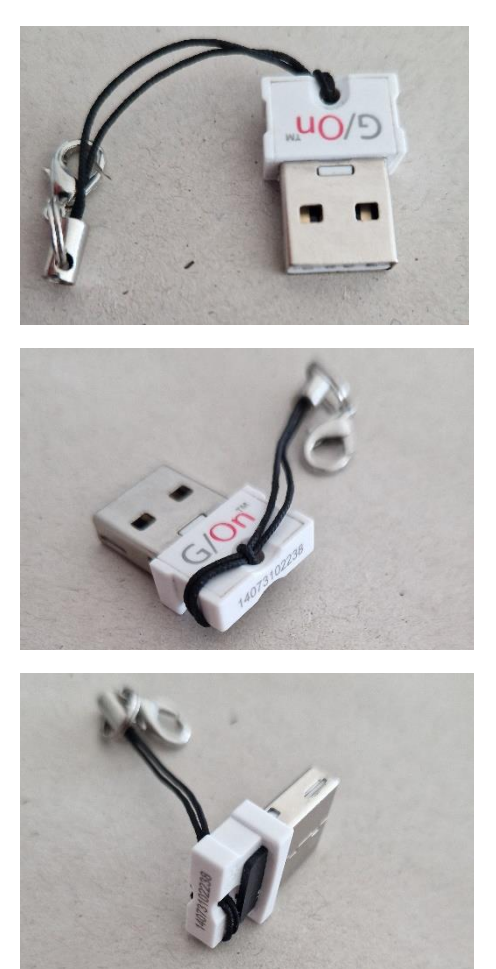

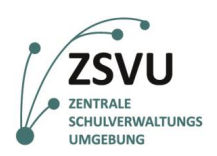

**BERLIN** 

Senatsverwaltung<br>für Bildung, Jugend

und Familie

### <span id="page-3-0"></span>**3. Start des Bootstick**

Stellen Sie sicher, dass Ihr Endgerät ausgeschaltet ist. Stecken Sie den Bootstick in einen freien USB-Anschluss und starten Sie Ihr Endgerät wie im Folgenden beschrieben.

#### <span id="page-3-1"></span>**3.1 Wechsel in das Boot-Menü**

Um den Bootstick zu starten, ist es notwendig das sogenannte *Boot Menü* aufzurufen. In diesem werden die vorhandenen Optionen angezeigt, welche gestartet werden können. *Bitte lesen Sie alle folgenden Schritte sorgfältig bis zum Ende, bevor Sie diese umsetzen.*

- 1. Schalten Sie ihr Gerät ein.
- 2. Nun muss direkt nach dem Anschalten eine bestimmte Taste, welche nach Hersteller und Modell variiert, wiederholt gedrückt werden. In Folge sollte sich eine Auswahl der verfügbaren Systeme öffnen. Welche Taste in das Boot Menü führt, finden Sie in der folgenden Tabelle. Die fett gedruckten Optionen sind am wahrscheinlichsten. Sollte eine Taste nicht funktionieren, versuchen Sie die anderen Optionen, bis eine zum Erfolg führt.

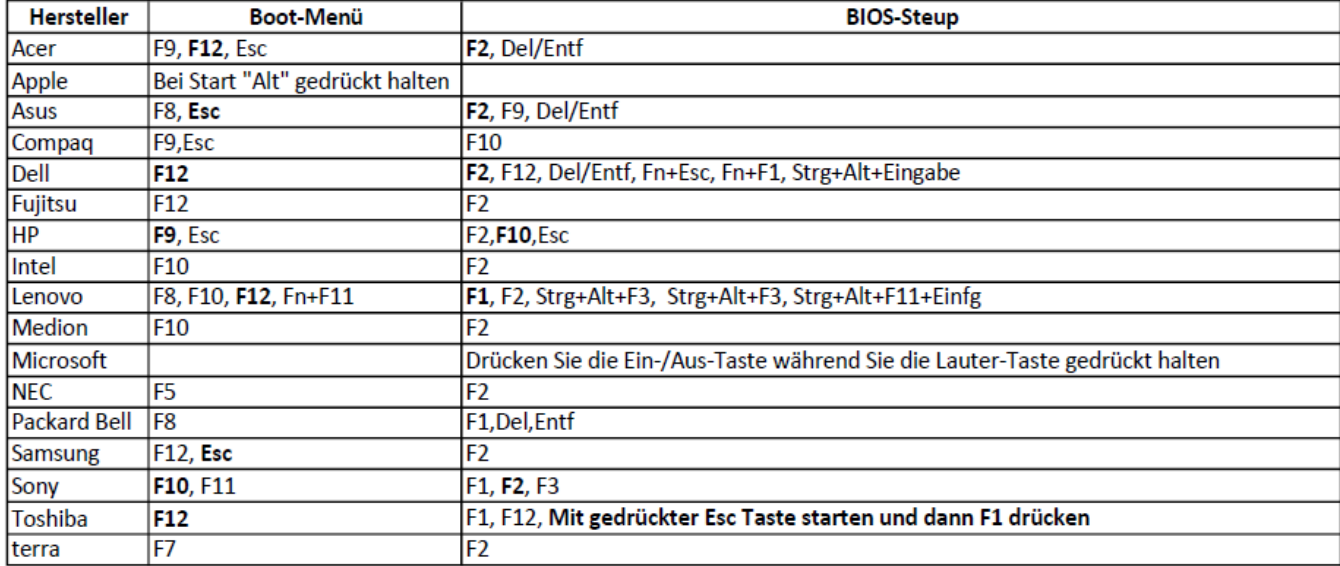

**Tabelle mit möglichen Starttasten zum Aufrufen des Boot Menüs** 

**HINWEIS für Apple/Macintosh:** Um an einem Apple/Macintosh Gerät in das Boot Menü zu gelangen, halten Sie während des Starts die ALT Taste gedrückt.

- a. Sollten Sie Unterstützungsbedarf beim Zugriff auf das Bootmenü haben, melden Sie sich bitte bei unseren Kollegen vom [Schulservice](https://schulportal.berlin.de/serviceangebote/sszb) Zentrum Berlin (SSZB).
- 3. Wählen Sie das **USB-Laufwerk** (z.B. mit dem Namen *UEFI – Generic USB Storage* oder ähnlich) aus und bestätigen Ihre Eingabe mit *Enter* (Abb. 1; Beispiel für Boot Menü).

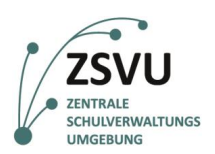

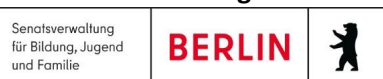

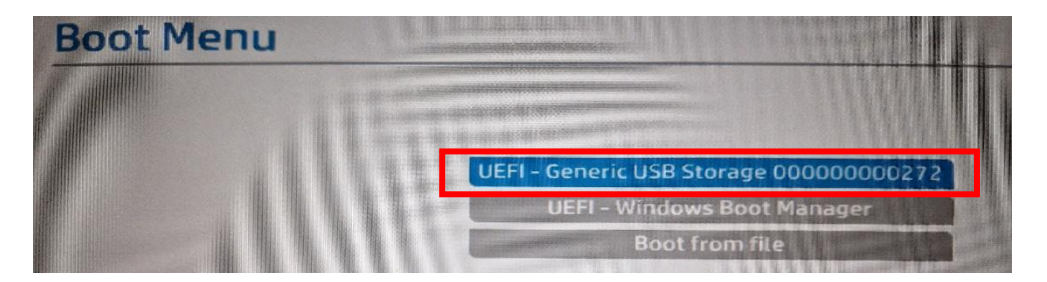

**Abbildung 1: Boot Menü auf einem HP-Laptop**

Nach einem kurzen Moment erscheint der Startbildschirm des Betriebssystems G/ON OS (Abb. 2)

Der Startvorgang kann je nach Computer unterschiedlich lange dauern. Der Startvorgang sollte nicht länger als 1-2 Minuten dauern.

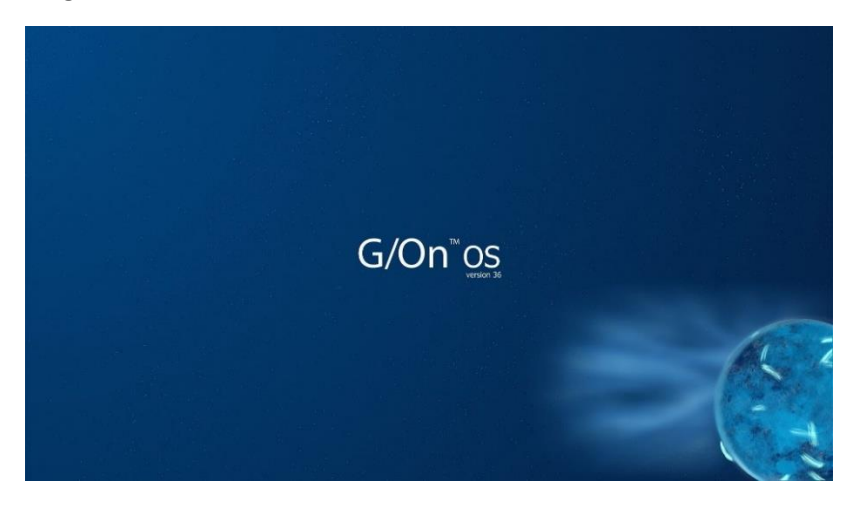

**Abbildung 2: Startbildschirm von G/On OS**

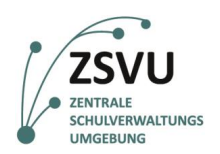

und Familie

### <span id="page-5-0"></span>**4. Einrichtung des Bootsticks**

Nach dem erfolgreichen Start sehen Sie den Desktop von G/On OS. Dem Betriebssystem des Bootsticks (Abb. 3).

#### <span id="page-5-1"></span>**4.1 Netzwerkeinrichtung**

Um sich mit der ZSVU verbinden zu können, benötigen Sie Zugriff auf das Internet. In der oberen rechten Ecke befindet sich ein Menü, über das die Netzwerkeinstellungen erreicht werden können. Dort werden anfänglich nur ein Batteriesymbol sowie ein Symbol für die deaktivierte Tonausgabe angezeigt. Klicken Sie auf die Fläche dieser Symbole, um das Menü zu öffnen (Abb. 3).

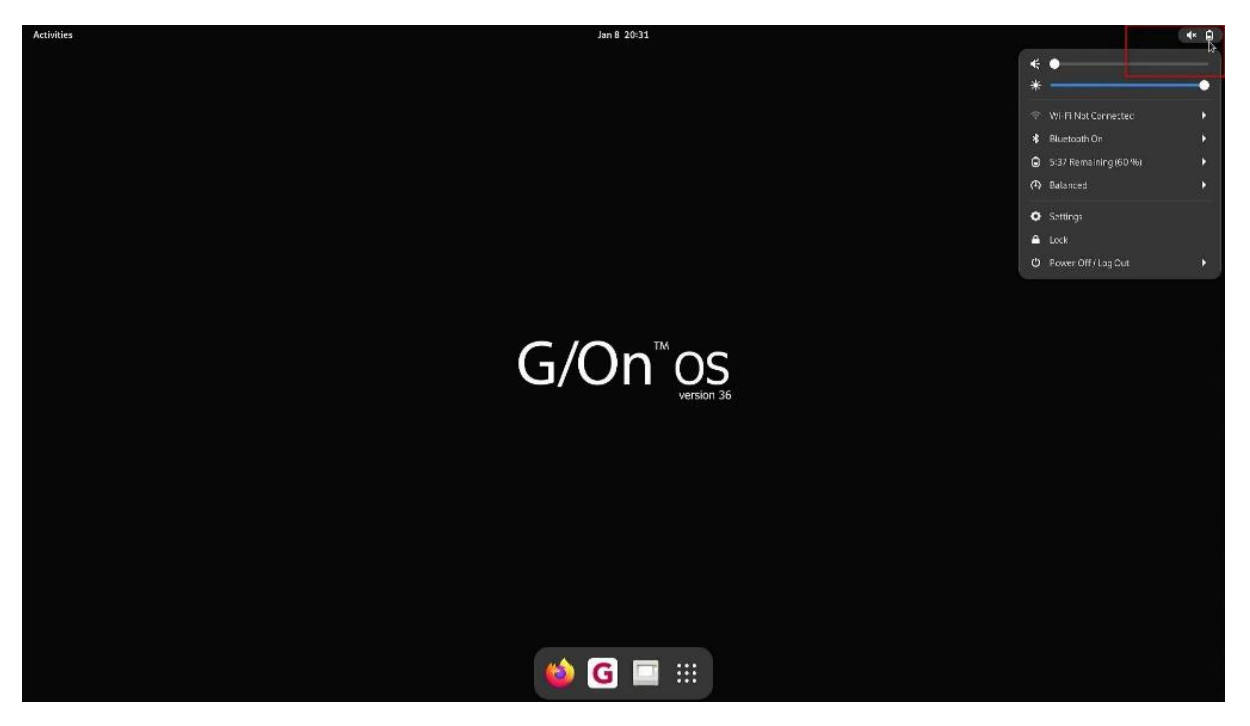

**Abbildung 3: Betriebssystem von G/On OS – Startbildschirm & Geöffnetes Menü**

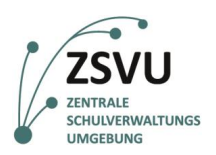

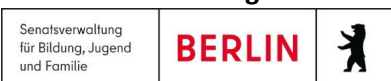

#### <span id="page-6-0"></span>**4.2 Kabel-Verbindung**

Sollten Sie ein Netzwerkkabel nutzen, so stellt G/On die Verbindung automatisch her, nach einem Klick auf das Netzwerksymbol sollte **Kabelgebunden verbunden/WiredConnected** zu sehen sein (Abb. 4).

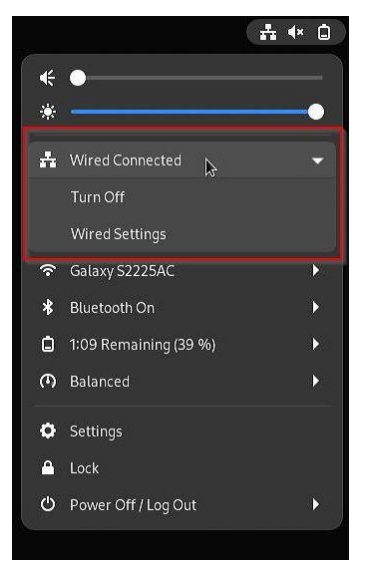

**Abbildung 4: Kabel-/LAN-Verbindung**

#### <span id="page-6-1"></span>**4.3 WLAN-Verbindung**

Falls Sie sich über WLAN mit dem Internet verbinden möchten, so klicken Sie im Menü auf *WLAN nicht verbunden/Wi-Fi Not Connected***.** Klicken Sie anschließend auf den Unterpunkt **Wählen Sie ein Netzwerk aus/Select Network** (Abb. 5).

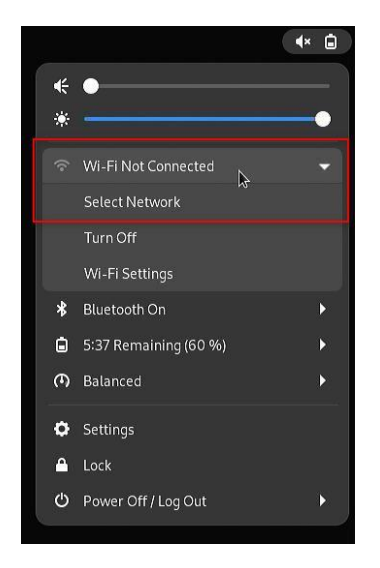

**Abbildung 5: WLAN-Verbindung**

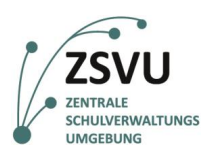

#### **Schule in der digitalen Welt**

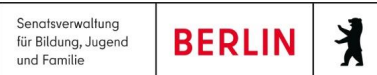

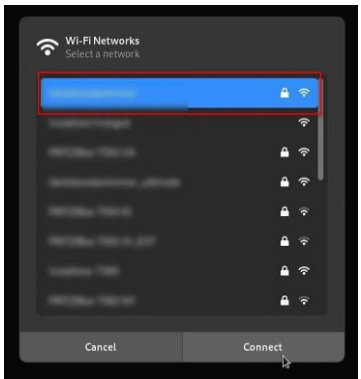

**Abbildung 6: Auswahl WLAN-Netzwerk**

Wählen Sie Ihr WLAN aus der Liste der vorhandenen Funknetzwerke aus (Abb. 6) und melden sich mit Ihrem Passwort an (Abb. 7).

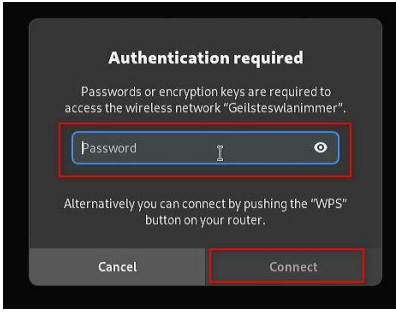

**Abbildung 7: Eingabe Passwort**

#### <span id="page-7-0"></span>**4.4 Ersteinrichtung ZSVU-Account**

**Wenn Sie Ihren Bootstick bei einem Vor-Ort-Termin mit dem Projektteam** *Schule in der digitalen Welt* **erhalten haben und sich im Zuge dessen erfolgreich mit der ZSVU verbinden konnten, wurde dieser einmalige Schritt bereits durchgeführt.**

Der Bootstick funktioniert ausschließlich mit Ihrem ZSVU-Account, da für diesen eine entsprechender Vertrag eingerichtet wurde und hinterlegt ist. Während der ersten Anmeldung wird der Bootstick beim ITDZ registriert.

#### **Bitte führen Sie den nun folgenden Einrichtungsvorgang vollständig durch, da es sonst zu technischen Problemen kommen kann. Diese würden die Nutzung des Bootsticks Verhindern.**

**1.** Starten Sie den Login-Prozess durch einen Klick auf *G/On* in der unteren Menüleiste (Abb. 8 rote Markierung). Der G/On Client startet. Das Symbol ist nun zweimal in der Leiste zu sehen.

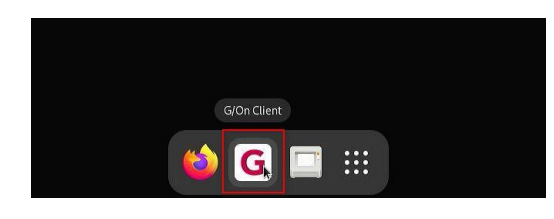

**Abbildung 8 G/On Client über Auswahl starten**

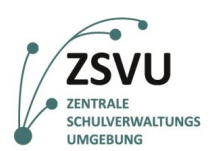

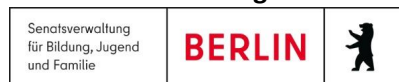

2. Geben Sie Ihre *SCHV-Kennung* und **Ihr dazugehöriges** *Kennwort* ein. So wie bei der alltäglichen ZSVU-Anmeldung und bestätigen mit *Next* (Abb. 9)

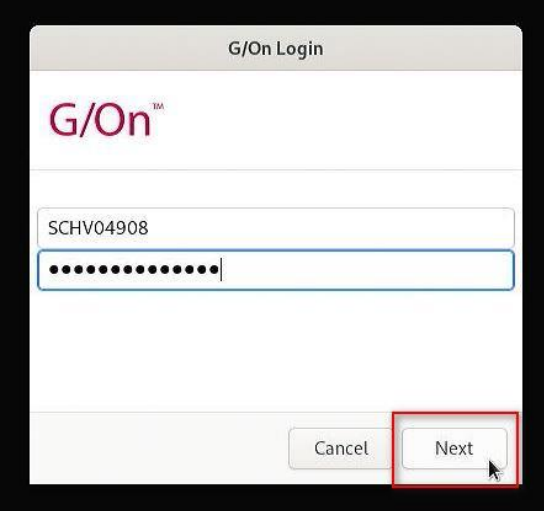

**Abbildung 9: G/On Client Login Maske - Dateneingabe**

3. Die Anmeldung am ITDZ-Server wird durchgeführt und Sie werden identifiziert. Es erscheint nun das Enrollment-Fenster (Abb. 10), in dem Sie einen sogenannten Token zugewiesen bekommen. Der Stick wird hierdurch am Server des ITDZ registriert und für zukünftige Login-Prozesse authentifiziert.

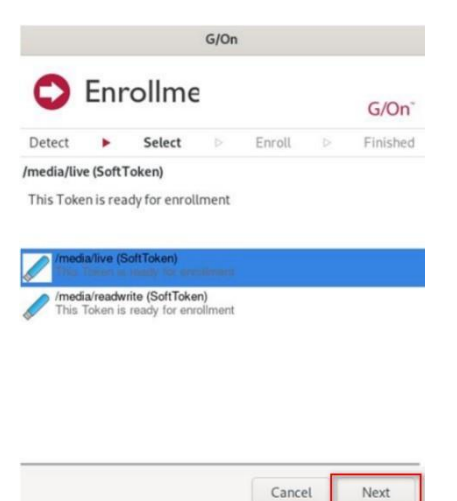

#### **Abbildung 10: Start des Enrollment-Prozesses zur Registrierung beim ITDZ**

- 4. Verändern Sie nichts an der Auswahl (Abb. 10). Die erste Option ist korrekt und bereits angewählt. Klicken Sie auf *Next*.
- 5. Nachdem der Enrollment-Prozess fertiggestellt ist, bekommen Sie die Abschlussmeldung präsentiert. (Abb.11)
- 6. Schließen Sie den Prozess mit einem Klick auf *Next* (Abb.11) ab. Das Fenster bzw. der G/On Client schließt sich.

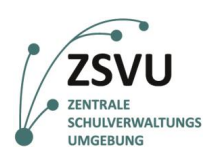

Senatsverwaltung<br>für Bildung, Jugend<br>und Familie

X **BERLIN** 

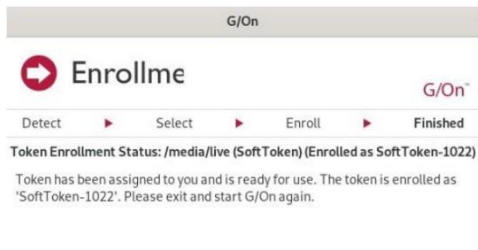

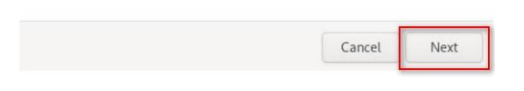

**Abbildung 11: Abschlussfenster des Enrollment-Prozesses**

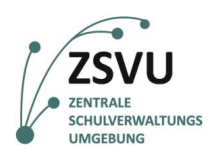

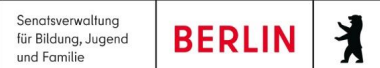

## <span id="page-10-0"></span>**5. Anmeldung an der ZSVU**

Nach vollzogener Registrierung können Sie sich nun an der ZSVU anmelden.

- 1. Starten Sie erneut den G/On Client über die Verknüpfung in der Taskleiste (siehe Punkt 4.4.1 – Abb. 8). *Zukünftig startet der G/On Client automatisch beim Start des Systems* **–** *vorausgesetzt Sie haben eine aktive Netzwerkverbindung.*
- 2. Geben Sie Ihre Benutzerdaten ein und Bestätigen die Anmeldung mit *Next* (Abb. 9).
- 3. Nach erfolgreichem Login erscheint mittig das G/On Menüfenster. Am oberen Rand des Bildschirms erscheint die positive Meldung *Licensed to IT-Dienstleistungszentrum* (Abb. 12).

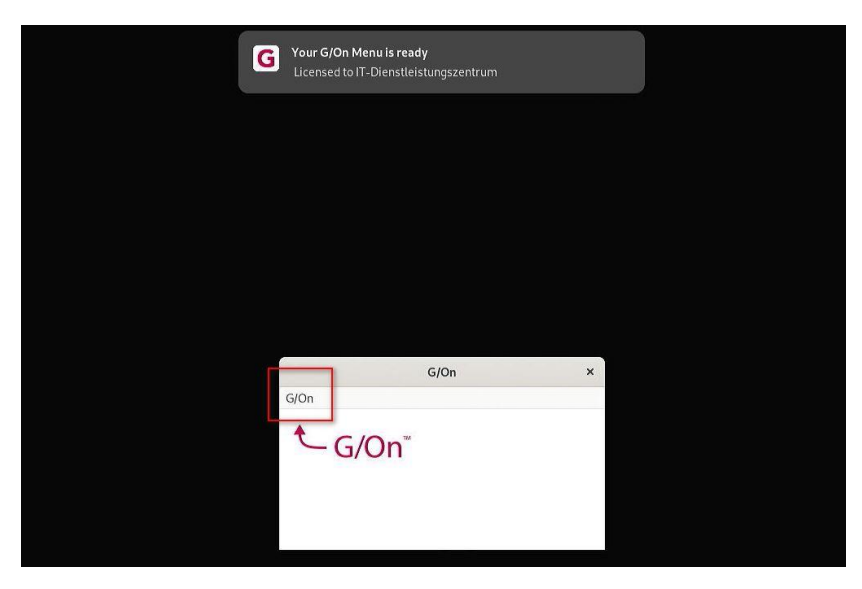

#### **Abbildung 12: G/On Menü**

4. Wenn Sie den Eintrag **G/On** (Abb. 12) anklicken (kleiner grauer Eintrag links oben im aktiven Fenster), erscheint ein Auswahlmenü (Abb. 13). Wählen Sie unter *Citrix* den Eintrag **EGOV** *2.0 ITIS-ZSVU Desk Prod* aus.

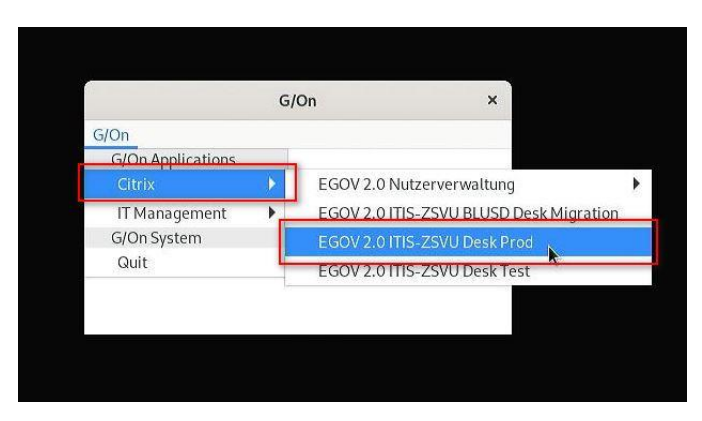

**Abbildung 13: G/On Auswahlmenü (Beispiel)**

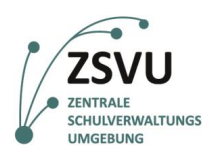

**BERLIN** 

Senatsverwaltung<br>für Bildung, Jugend

und Familie

**5. WICHTIG: Nach Auswahl des Desktops dauert es ungefähr 02:15 min, bis dieser sich öffnet und die ZSVU erreichbar ist. Innerhalb dieser Zeitspanne wird nicht angezeigt, dass das System arbeitet. Bitte klicken Sie nicht erneut auf die Auswahl. Die Umgebung öffnet sich nach genannter Dauer.**

### <span id="page-11-0"></span>**6. Abmeldung vom Bootstick**

Nachdem Sie Ihre Arbeit in der ZSVU beendet haben, können Sie sich dort wie üblich abmelden – hiermit fahren Sie Ihre Windows-Sitzung herunter. Alle Programme und Dateien werden geschlossen.

Mit der neuen Version V36 ist es weiterhin möglich, die Sitzung weiterlaufen zu lassen und nur den Bootstick von dieser zu trennen. Sollten Sie dies wünschen, ist es notwendig, am oberen Bildrand auf die Lasche (**::::::::↑::::::::**) zu klicken und dort *Disconnect* auszuwählen (Abb. 14).

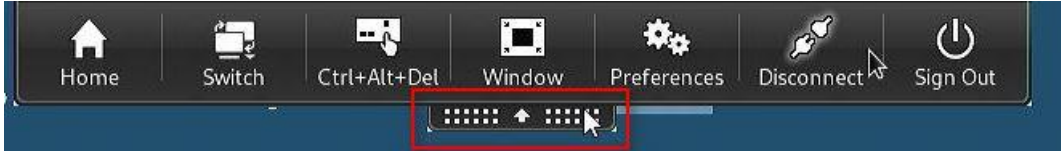

**Abbildung 14: Trennen der ZSVU-Sitzung vom Bootstick ohne Abmeldung**

In Folge ist es in beiden Fällen notwendig, das Betriebssystem auf dem Bootstick ordnungsgemäß zu beenden.

- 1. Klicken Sie erneut rechts oben in der Leiste auf eines der Symbole, um das Menü zu öffnen
- 2. Klicken Sie im nun aufgegangenen Menü erst ganz unten auf *Power Off / Log Out* und dort auf *Power Off…* (Abb. 15).

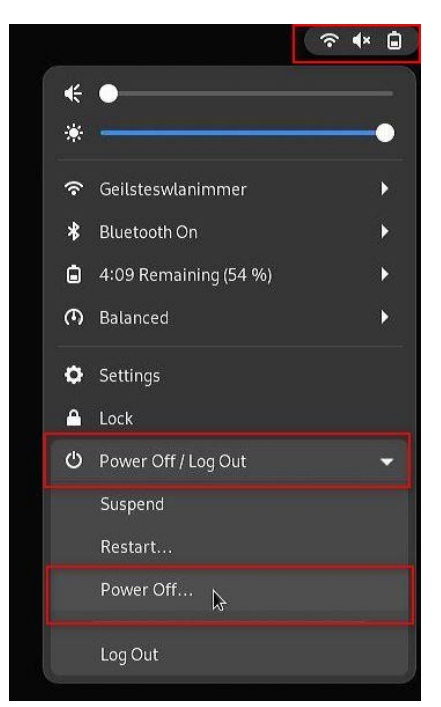

**Abbildung 15: Power Off Menü – Auswahl Power Off**

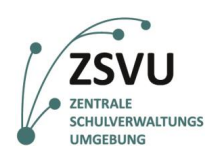

3. Es erscheint ein weiterer Dialog, in dem der Vorgang abgebrochen werden kann (Cancel) oder erneut manuell bestätigt (Abb. 16).

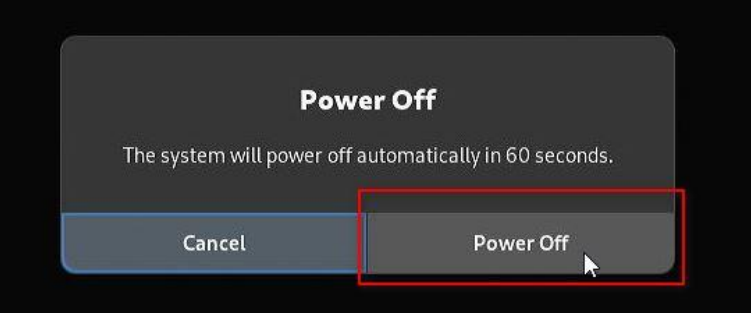

**Abbildung 16: Power Off Menü – Auswahl Bestätigung**

- 4. Wählen Sie Ihre favorisierte Option durch einen Klick aus (Abb. 16).
- 5. Wenn Sie nichts anklicken, schaltet sich das System automatisch innerhalb von 60 Sekunden aus.

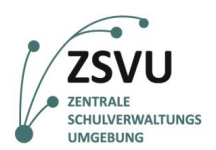

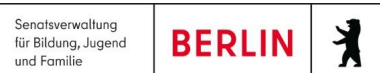

# <span id="page-13-0"></span>**7. Darstellung des Bootstick/der ZSVU auf weiterem Monitor oder Beamer**

Sie können ein weiteres Anzeigegerät per HDMI konfigurieren und nutzen – dies kann ein Monitor oder auch Beamer sein. Gehen Sie dazu wie folgt vor.

- 1. Öffnen Sie das Menü rechts oben in der Taskliste der Hauptübersicht wie unter *[4.1](#page-5-1)  [Netzwerkeinrichtung](#page-5-1)* beschrieben (Abb. 3).
- 2. Wählen Sie die Option *Settings/Einstellungen* (Abb. 17).

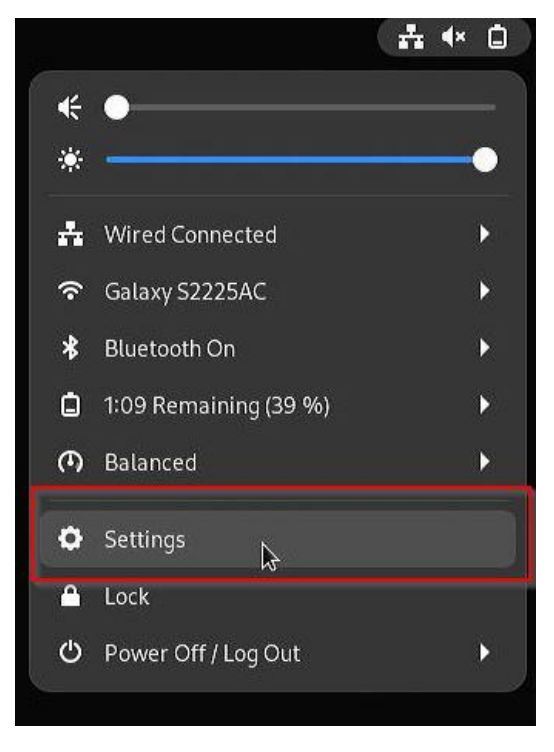

**Abbildung 17: Auswahl Option Settings/Einstellungen**

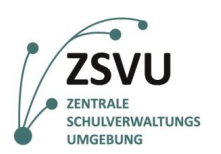

und Familie

**BERLIN** 

丬

3. Es öffnet sich das Fenster mit allen verfügbaren Einstellungen. Wählen Sie auf der linken Seite den Unterpunkt *Displays* (Abb. 18). Im rechten Bereich werden nun die verfügbaren Monitore und mögliche Konfiguration angezeigt.

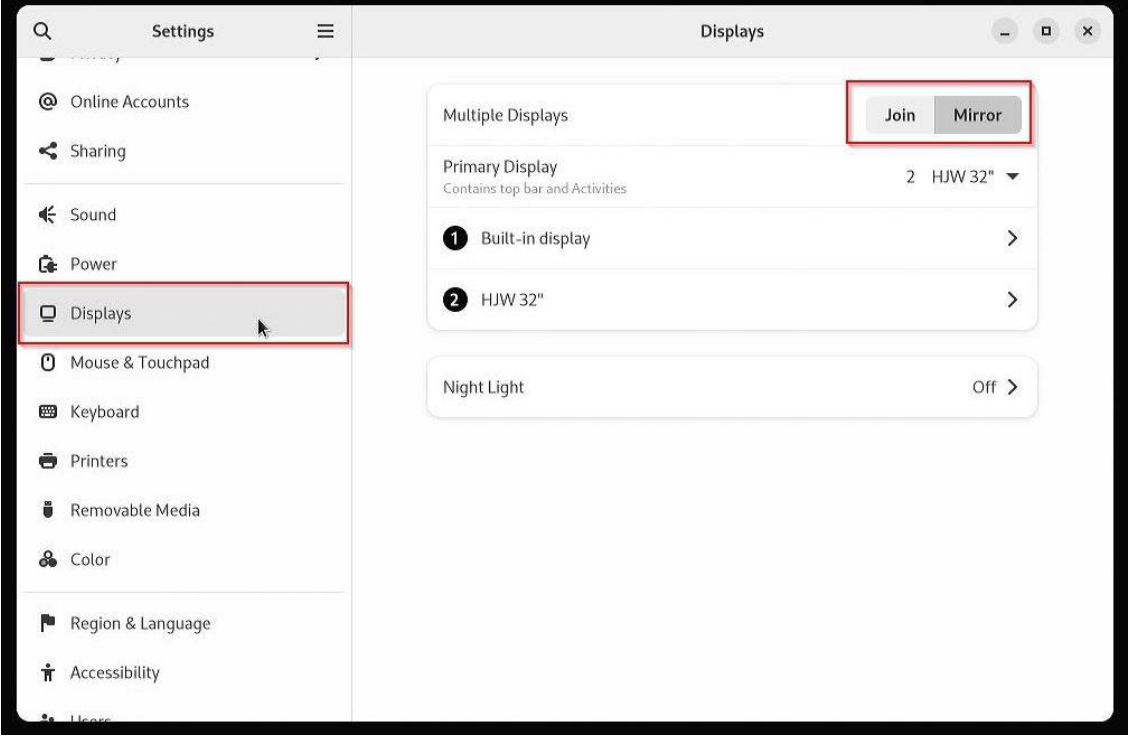

**Abbildung 18: Display Einstellungen**

- 4. Um die zusätzliche Anzeige als Erweiterung des Desktops zu nutzen um beispielsweise Inhalte dort heraufzuziehen und separat vom Haupt-Desktop auf einem Beamer anzuzeigen – wählen Sie die Option *Join* (Abb. 18). Sie erhalten ein weiteres Fenster mit schwarzem Hintergrund.
- 5. Um den Haupt-Desktop zu spiegeln und somit alle Menüs und die Menüleiste am unteren Rand auch auf der zweiten Anzeige identisch anzeigen zu lassen – wählen Sie die Option *Mirror* (Abb. 18).
- 6. Beachten Sie, dass die korrekte bzw. gewünschte Anzeige als Haupt-Display (Primary Display) konfiguriert ist. Sie können weiterhin unter *1* oder *2* in die individuellen Einstellungen der jeweiligen Anzeige wechseln und dort weitere Einstellungen wie etwa die Auflösung anpassen (Abb. 18).